# HƯỚNG DẪN SỬ DỤNG SWAY

### Sway là gì?

Sway là một ứng dụng giúp thầy cô dễ dàng tạo và chia sẻ báo cáo, câu chuyện cá nhân, bản trình bày tương tác với nhiều màu sắc khác nhau. Với Sway, thầy cô không còn bị giới hạn ở việc chọn mẫu thiết kế sẵn khiến bản trình bày của thầy cô trông giống hoặc na ná người khác, đồng thời với Sway thầy cô không cần có kỹ năng thiết kế, nhưng vẫn có thể dễ dàng chuyển đổi và thể hiện thông tin theo những cách thức hiện đại, tương tác và gây chú ý của riêng mình.

Với Sway, thầy cô không cần phải dành nhiều thời gian cho việc định dạng. Công cụ thiết kế tích hợp sẵn của Sway giúp thầy cô có được tác phẩm tuyệt vời nhất. Nếu thiết kế ban đầu không phù hợp với sở thích hoặc tâm trạng của thầy cô, thầy cô có thể dễ dàng áp dụng thiết kế khác — hoặc tùy chỉnh hoàn toàn bố trí để tạo thiết kế của riêng mình.

## Để sử dụng Sway thầy cô cần chuẩn bị những gì?

Để có thể sử dụng được Sway thì thầy cô phải có 1 trong những thứ sau

- 1 tài khoản Q365
- 1 tài khoản hotmail, outlook miễn phí của Microsoft.
- Hoặc 1 tài khoản Skype.

Nếu thầy cô chưa có bất cứ loại tài khoản nào ở trên, hãy truy nhập [www.microsoft.com/account](https://www.microsoft.com/account) để đăng ký miễn phí.

### Tạo một bản trình bày đầu tiên

#### Đăng nhập để bắt đầu với Sway.

Để bắt đầu với Sway, hãy truy cập sway. Office.com trong trình duyệt bất kỳ, rồi bấm vào biểu tượng **đăng nhập** trên thanh menu trên cùng hoặc nút **Get Started** để bắt đầu

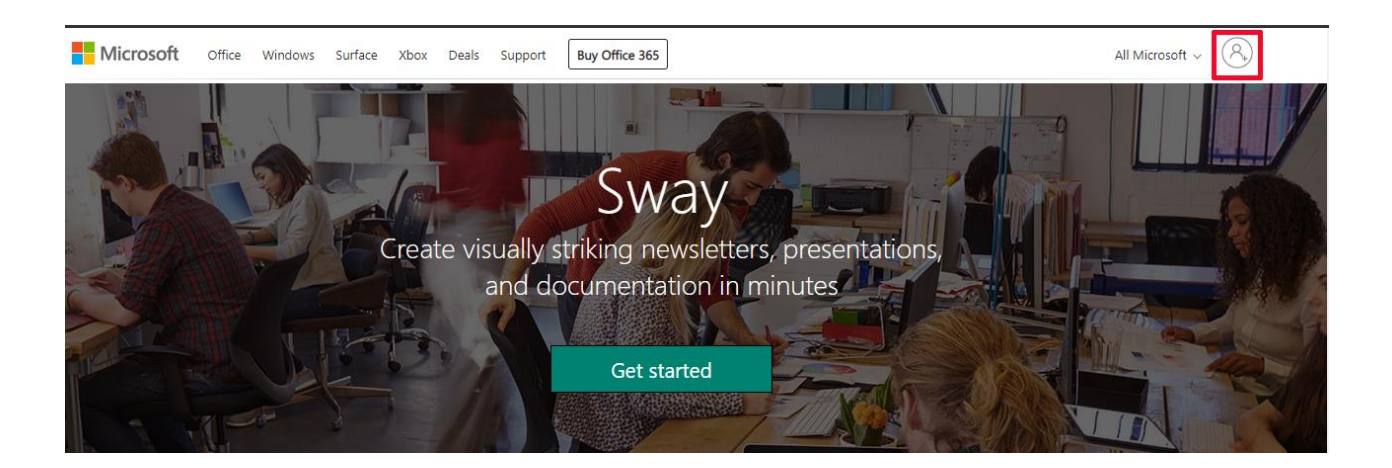

Khi đó sẽ xuất hiện giao diện rất đơn giản của Sway.

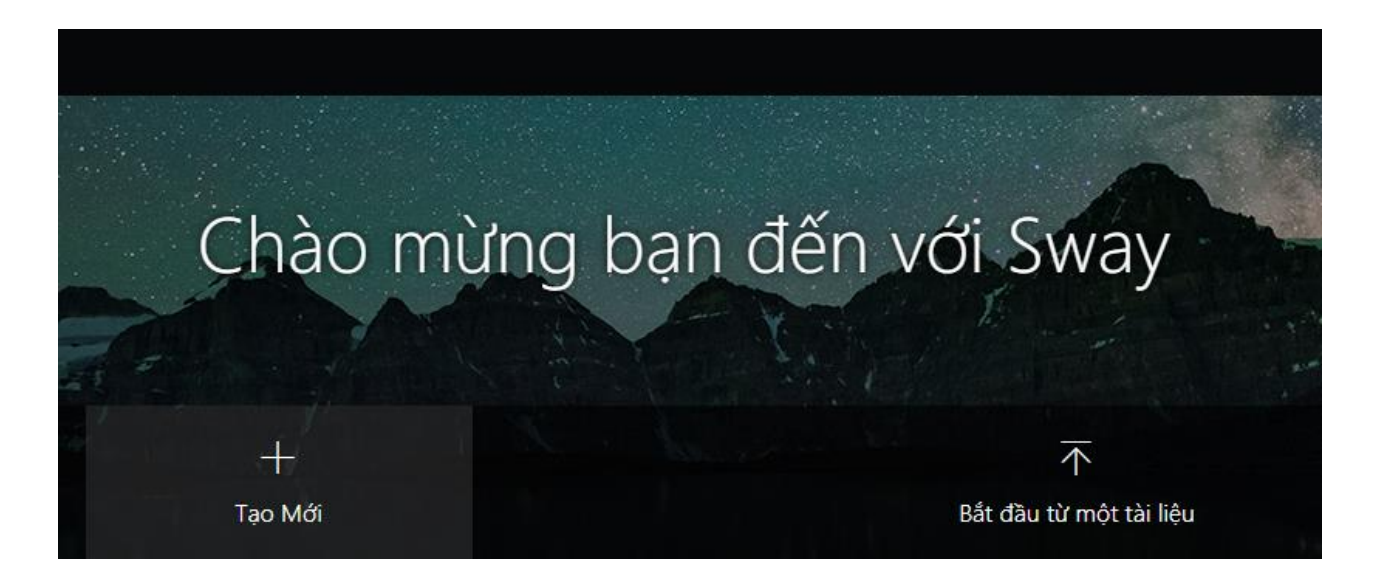

Bấm vào **Tạo Mới** hoặc **Bắt đầu từ 1 tài liệu** để bắt đầu tạo Sway đầu tiên của mình.

#### Tìm hiểu về Dòng nội dung Sway

**Dòng nội dung** là nơi thầy cô nhập, chèn, chỉnh sửa và định dạng nội dung kể về câu chuyện của thầy cô. Thầy cô có thể sắp xếp nội dung tuần tự bằng cách thêm thẻ, mỗi thẻ chứa một loại nội dung thầy cô muốn — như văn bản, hình ảnh, video và cả tài liệu Office. Thầy cô có thể sắp xếp lại thứ tự các thẻ bất kỳ lúc nào để phù hợp với nhu cầu của mình.

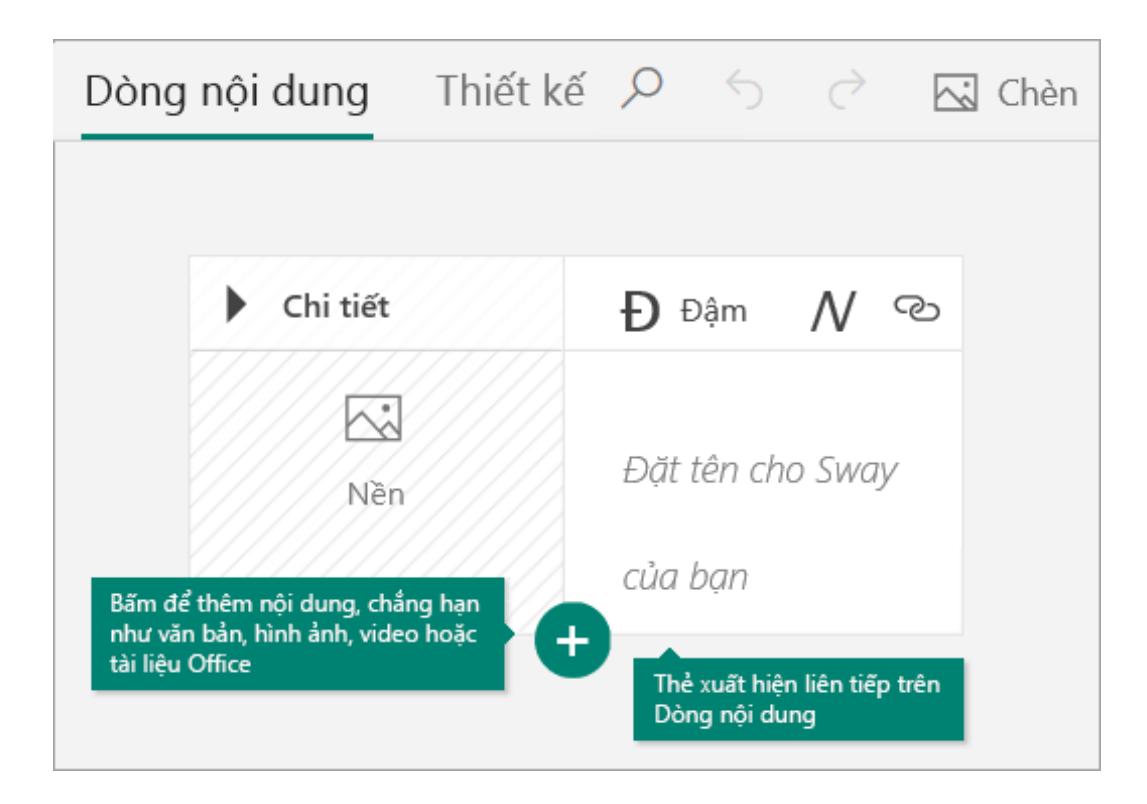

#### Đặt tiêu đề cho Sway của thầy cô

Bấm vào văn bản chỗ dành sẵn **Đặt tiêu đề cho Sway của thầy cô** hiển thị trong thẻ đầu tiên trên Dòng nội dung, rồi nhập mô tả ngắn gọn nhưng ý nghĩa về nội dung của Sway. Sau đó, khi thầy cô chia sẻ Sway đã hoàn tất của mình, tiêu đề này sẽ là nội dung đầu tiên mà người khác sẽ nhìn thấy.

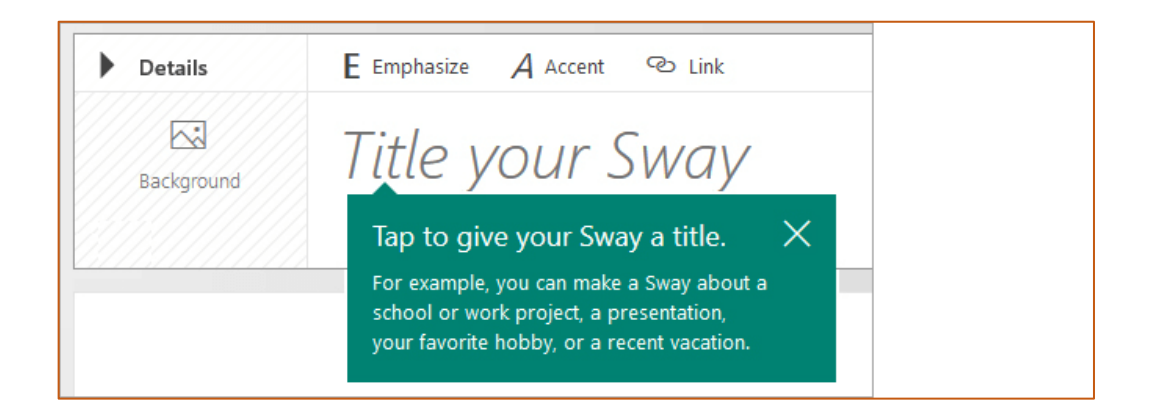

### Thêm hình ảnh và văn bản vào Sway của thầy cô

Để thêm nội dung vào Sway của thầy cô, giống như văn bản, hình ảnh hoặc video, hãy bấm hoặc nhấn vào biểu tượng **(+)** ở thẻ cuối cùng. Thầy cô cũng có thể kéo và thả văn bản cùng hình ảnh thẳng vào Dòng nội dung mà mình mong muốn

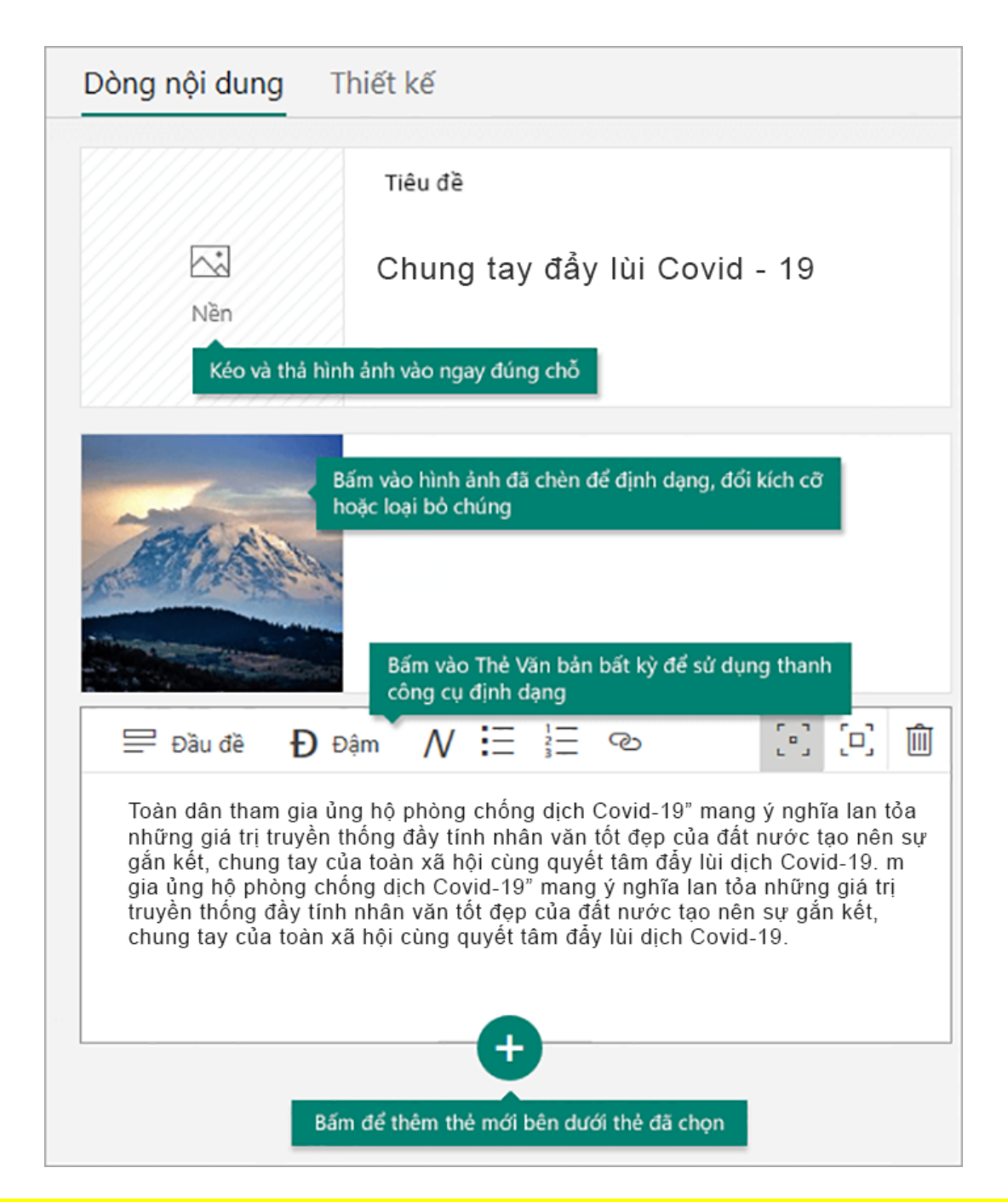

#### Thêm nội dung vào Sway của thầy cô

Thầy cô có thể dễ dàng tìm kiếm và thêm nội dung bổ sung vào Sway của mình, như hình ảnh được lưu trữ trên máy tính hoặc thiết bị di động của thầy cô. Sway cũng có thể tìm kiếm trên Web nội dung có liên quan nhất, như video, rồi thêm nội dung đó vào Sway của thầy cô. Trên thanh menu, bấm vào **Chèn**, chọn nguồn nội dung ưu tiên của thầy cô từ menu, rồi nhập **từ khóa** hoặc cụm từ tìm kiếm vào hộp **Nguồn tìm kiếm**.

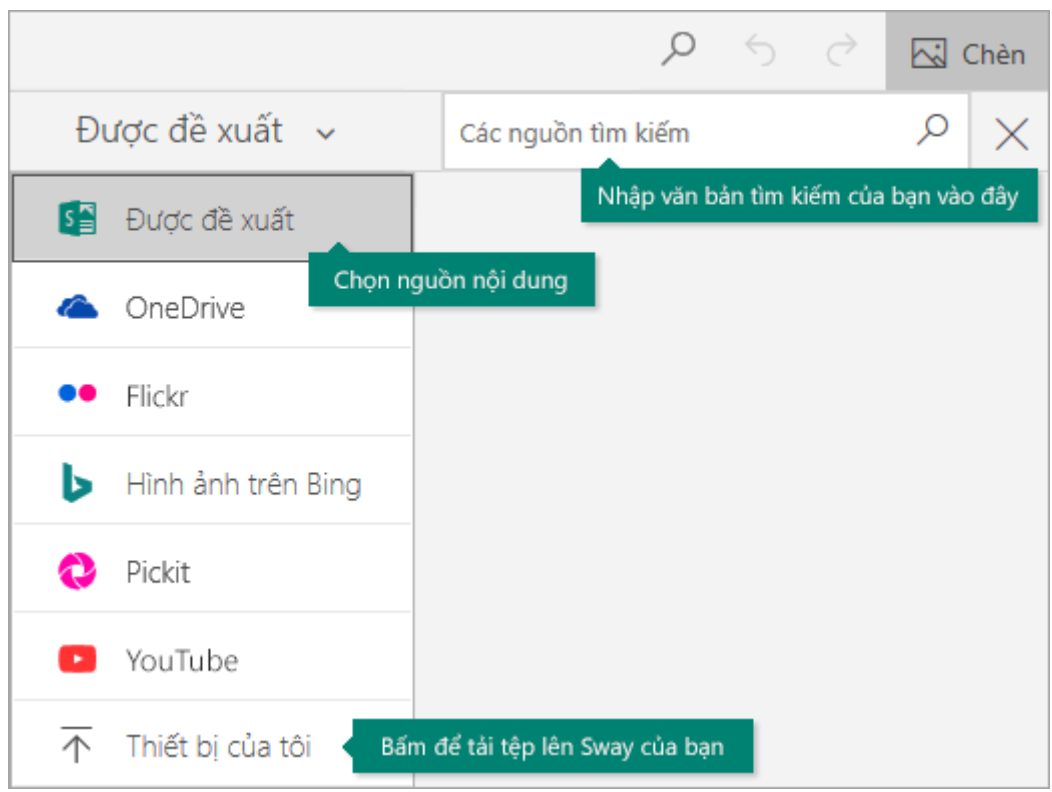

#### Xem trước Sway của thầy cô

Thầy cô có thể xem trước công việc đang thực hiện của mình bất kỳ lúc nào bằng cách bấm vào tab **Thiết kế**. Khi xem trước Sway, thầy cô có thể nhìn thấy cách Sway hiển thị với những người khác. Để trải nghiệm Sway của thầy cô một cách đầy đủ, hãy bấm vào nút **Phát** ở thanh menu trên cùng.

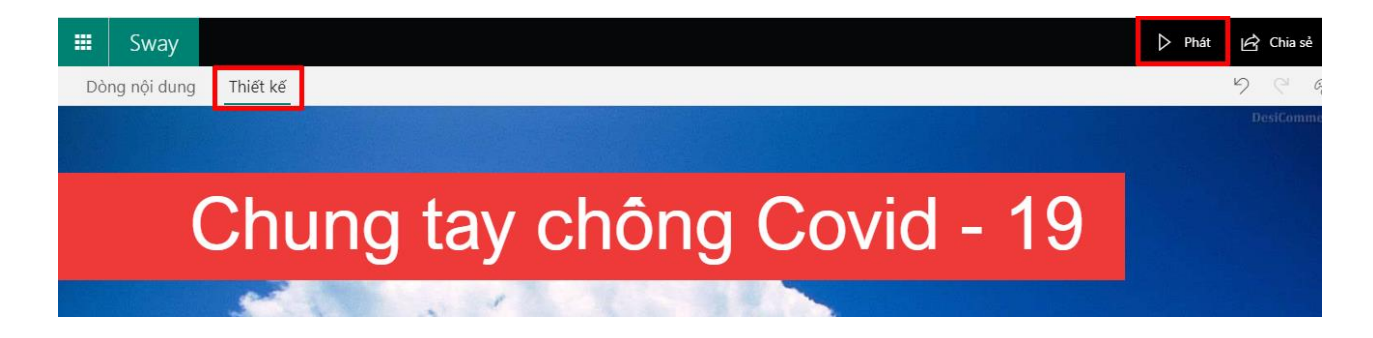

Để trở về Dòng nội dung khi thầy cô đã xem trước Sway xong, hãy bấm vào tab **Dòng nội dung**.

#### Nhúng nội dung vào Sway

Thầy cô có thể nhúng nhiều loại nội dung, bao gồm hình ảnh, tệp video, clip âm thanh và bản đồ — từ một số web site vào trong Sway của thầy cô.

- 1. Sao chép mã nhúng của nội dung mà thầy cô muốn nhúng, thầy cô có thể tìm thấy mã nhúng bằng cách chọn tùy chọn **Chia sẻ** hoặc tùy chọn tương đương. Mã sẽ có dạng tương tự như thế này: <iframe width="560" height="315"... </iframe>.
- 2. Bấm vào biểu tượng **(+)** ở cuối thẻ hiện có bất kỳ.
- 3. Bấm vào **Phương tiện**, rồi chọn **Nhúng**.
- 4. Dán mã nhúng của thầy cô vào **Thẻ Nhúng** mới xuất hiện trong Dòng nội dung.

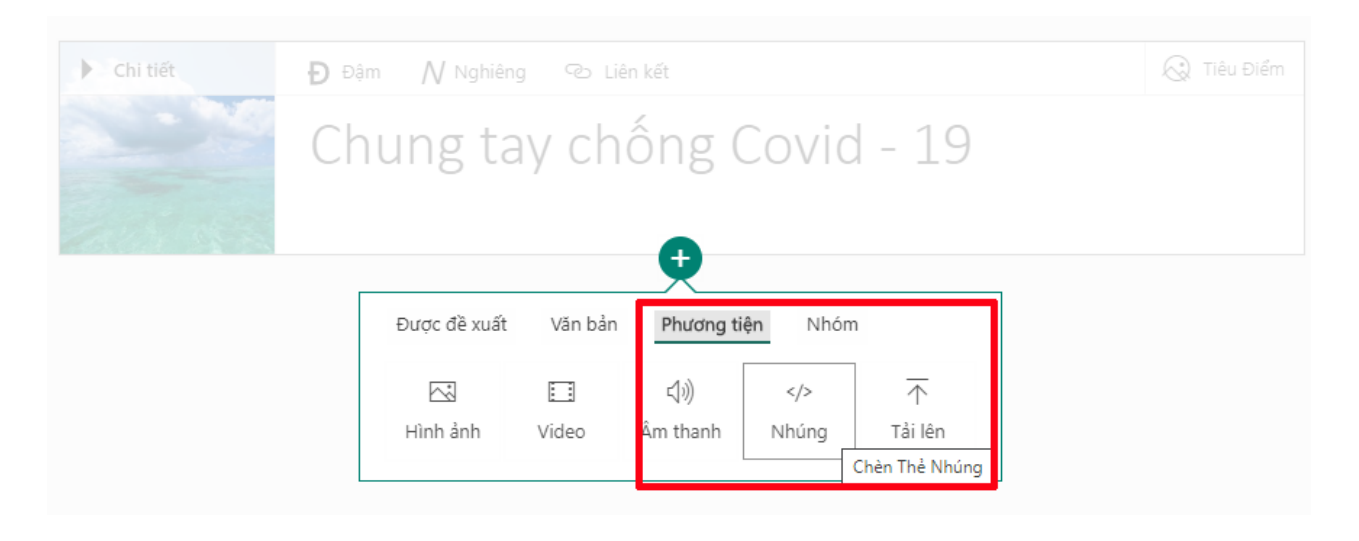

**Lưu ý:** Nếu thầy cô dán URL (địa chỉ web) dưới dạng mã nhúng thì URL phải chứa tiền tố bảo mật **https://** thay vì **http://**, nếu không nội dung đã chọn của thầy cô sẽ không được nhúng.

Thầy cô cũng có thể nhúng form hoặc nhúng tài liệu Office trong Sway *(phần này đơn giản, như nhúng các nội dung khác nên mình ko trình bày chi tiết tại đây)*

#### Nhúng Sway vào một Sway khác

Thầy cô muốn nhúng Sway này vào Sway kia? Thầy cô cũng có thể thực hiện điều đó tương tự nhúng các nội dung khác.

- 1. Trước tiên, mở Sway thầy cô muốn nhúng, rồi bấm vào biểu tượng **Chia sẻ** ở thanh dẫn hướng trên cùng.
- 2. Chọn **Nhận mã nhúng**, rồi sao chép mã xuất hiện trong hộp thoại.
- 3. Tiếp theo, đi đến Sway thầy cô muốn nhúng nội dung, rồi bấm vào biểu tượng **+** ở cuối thẻ hiện có bất kỳ.
- 4. Bấm vào **Phương tiện**, rồi chọn **Nhúng**.
- 5. Dán mã nhúng của thầy cô vào **Thẻ Nhúng** mới xuất hiện trong Dòng nội dung.

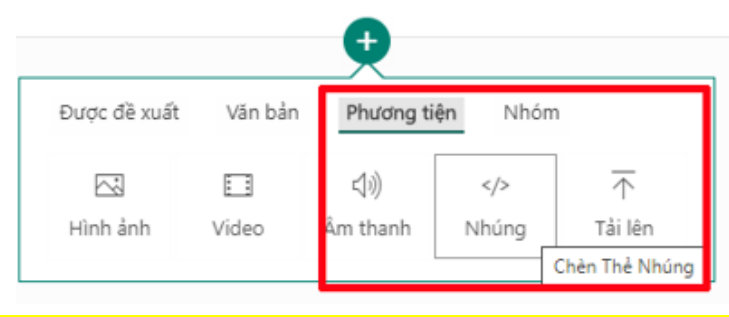

#### Thay đổi kiểu Sway của thầy cô

Sway cho phép thầy cô tập trung vào những nội dung muốn truyền đạt bằng cách giúp thầy cô định dạng, thiết kế và bố trí cho nội dung của thầy cô. Thầy cô có thể giữ thiết kế mặc định được Sway đề xuất, hoặc có thể chọn và áp dụng thiết kế của riêng thầy cô, thậm chí tùy chỉnh layout của bài trình bày.

#### **Để chọn kiểu cho Sway**

- Bấm vào mục **Thiết kế** trên thanh menu,
- Chọn **Kiểu**, để chọn một giao diện mang phong cách ngẫu nhiên và phù hợp tâm trạng cho Sway của thầy cô vào bất kỳ lúc nào, bấm vào nút **Pha trộn!** cho đến khi thầy cô tìm thấy thiết kế phù hợp.
- Thầy cô cũng có thể điều chỉnh một phần cụ thể của kiểu hiện đang được áp dụng, như màu sắc, phông chữ và họa tiết bằng cách bấm vào nút **Tùy chỉnh** trong ngăn **Kiểu**.

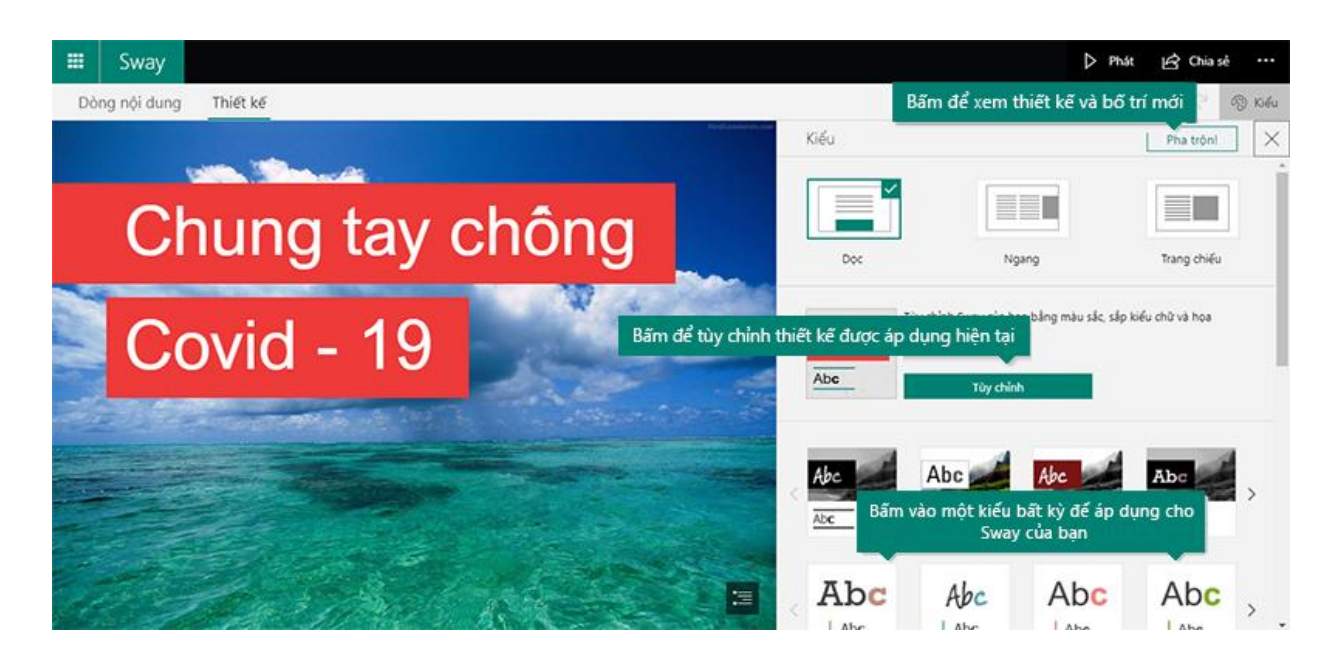

Nếu thầy cô muốn xem trước cách những người khác xem và dẫn hướng Sway của mình ngay sau khi chia sẻ, hãy chọn để nội dung của thầy cô sẽ cuộn theo chiều dọc, chiều ngang hay hiển thị như một bản trình bày.

#### Chia sẻ Sway của thầy cô

Sau khi hoàn thành bài trình bày, thầy cô đã sẵn sàng chia sẻ Sway của mình với tất cả mọi người — hay có thể chỉ với những người được chọn?

Thầy cô bấm vào nút **Chia sẻ** ở thanh menu trên cùng, rồi chọn cách thầy cô muốn chia sẻ Sway của mình.

**Note:** Lựa chọn của thầy cô trên menu này phụ thuộc vào loại tài khoản mà thầy cô đã sử dụng để đăng nhập Sway.

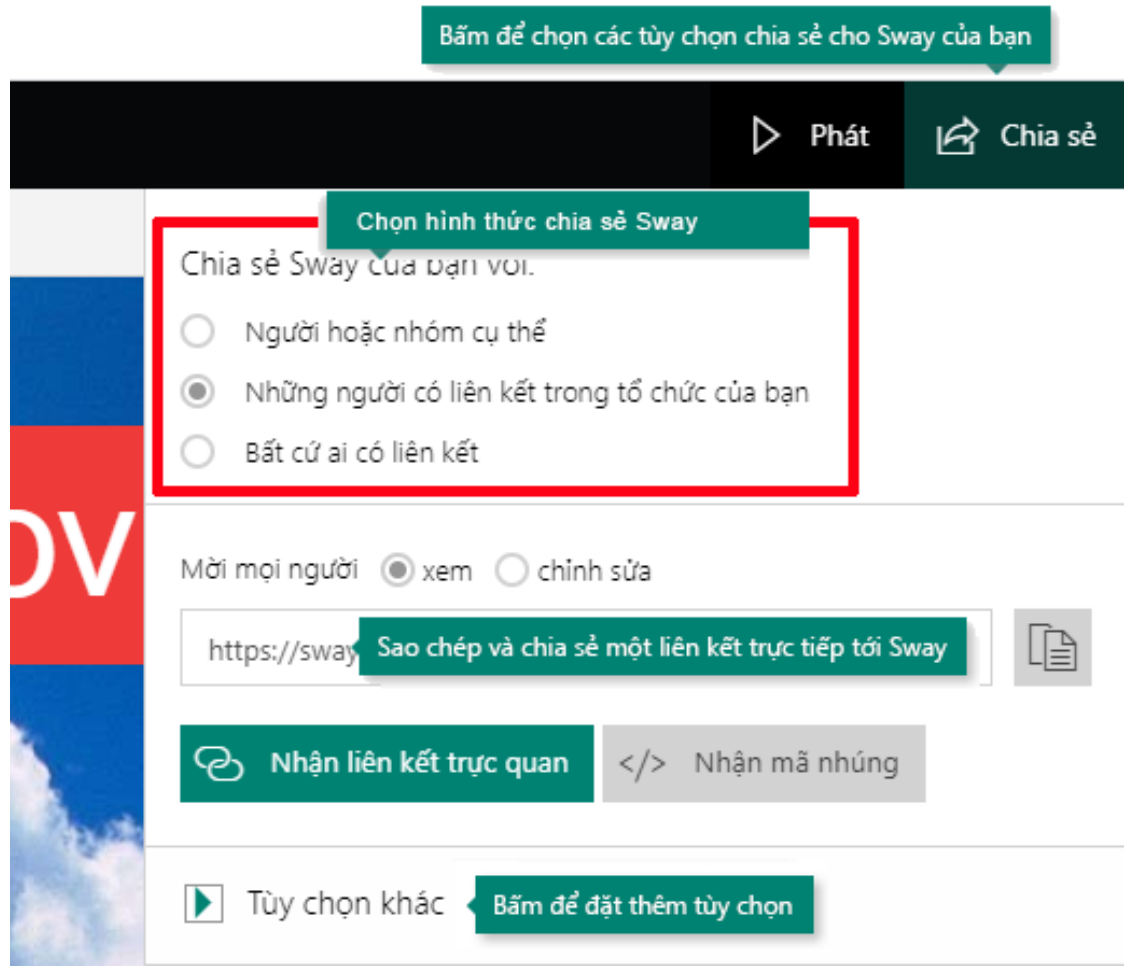

**Chúc thầy cô có thêm những trải nghiệm tuyệt vời với Sway.**